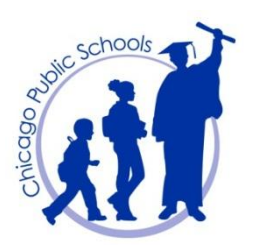

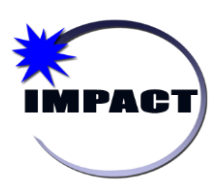

*Managing Teacher Class Assignments*

**Instructional Management Program & Academic Communication Tool**

## **Managing Teacher Class Assignments**

To allow for more accurate tracking of teacher class assignments, the *Class Schedule* panel in SIM has been enhanced. In the *Class Schedule* panel on the *Master Schedule* page for high schools and on the *Class Setup* page for elementary schools, schedulers can assign multiple teachers to a class, indicate what type of role each teacher plays in the class, and view a history of teachers who were assigned to the class.

**IMPORTANT: Beginning in Quarter 3 of the 2016-17SY**, CPS will be tracking the following two (2) types of teachers assigned to a class:

- 1. *Teacher of Record* Continue to select this role for the teacher responsible for grades and attendance. There must always be a teacher designated as the "*Teacher of Record*".
- 2. *Co-Teacher (SPED)* Select this role to identify a Special Education Teacher providing instructional support to any Diverse Learner in an inclusion setting.
- 3. *N/A* Continue to select "N/A" for any other teachers assigned to a class.

## **Assigning a Teacher to a Class**

**Note:** If an Elementary School is assigning a teacher to a homeroom, continue to use the *School Setup > Homerooms* page to make this assignment. Do not use the *Class Setup* page for assigning a teacher to a homeroom.

The following steps detail how to assign a teacher to a class:

1. On the horizontal *Menu bar*, under *Admin*, click *Scheduling*.

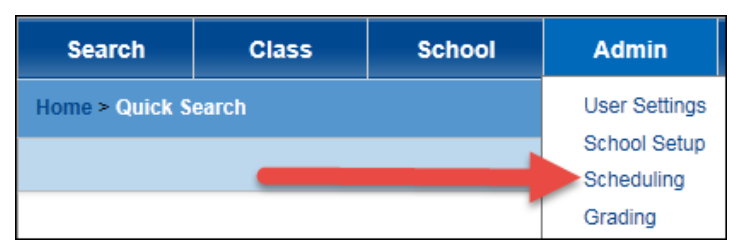

- 2. On the *Scheduling* page, under **Step 5**, click *Master Schedule* (for high schools) OR under **Step 4**, click *Class Setup* (for elementary schools)
- 3. Click *Display All Records*.

Or, under *Course Search* (for high schools) or *Subject Search* (for elementary schools), search for a specific class using the available criteria.

4. Under the *Search Results*, select the checkbox (to the left) for the class in question.

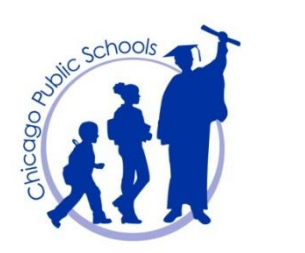

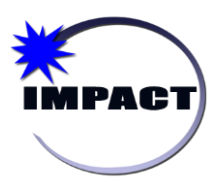

5. Scroll down to the *Class Schedule* panel and complete the applicable information:

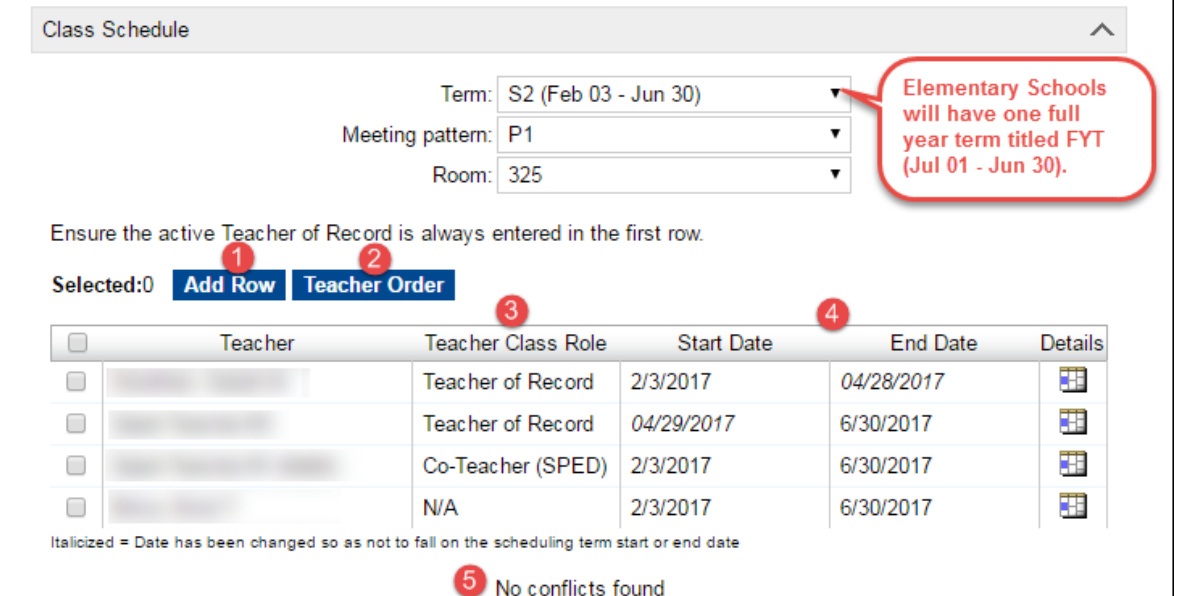

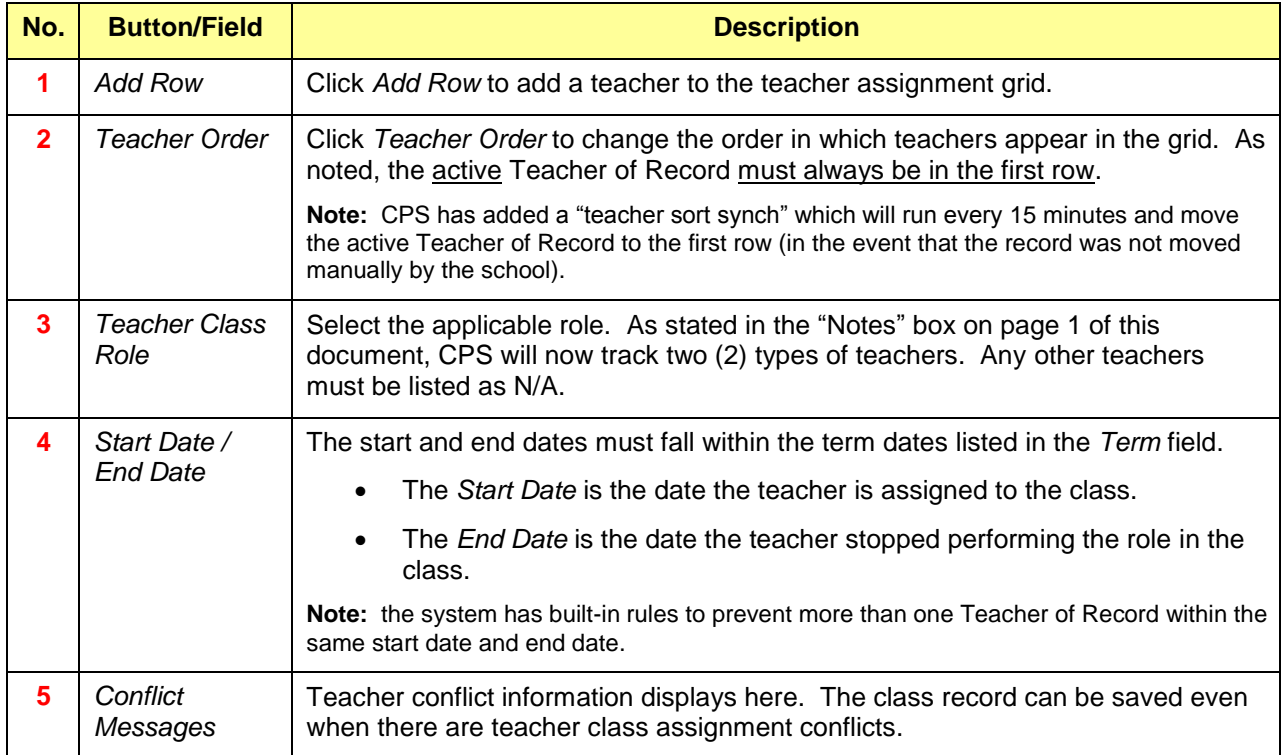